### Steps for Reporting a Dealer Plate as Lost, Stolen, or Mutilated & Requesting a Replacement Plate

To report a dealer plate as lost, stolen, or mutilated, the user must meet the following conditions:

- Have an Access Indiana account.
- Be linked to the online dealer account.
- Have one of the following user roles: Administrator or Primary User.
- License Status cannot be "Revoked," "Expired," or "Out of Business."

### STEP 1: LOG IN

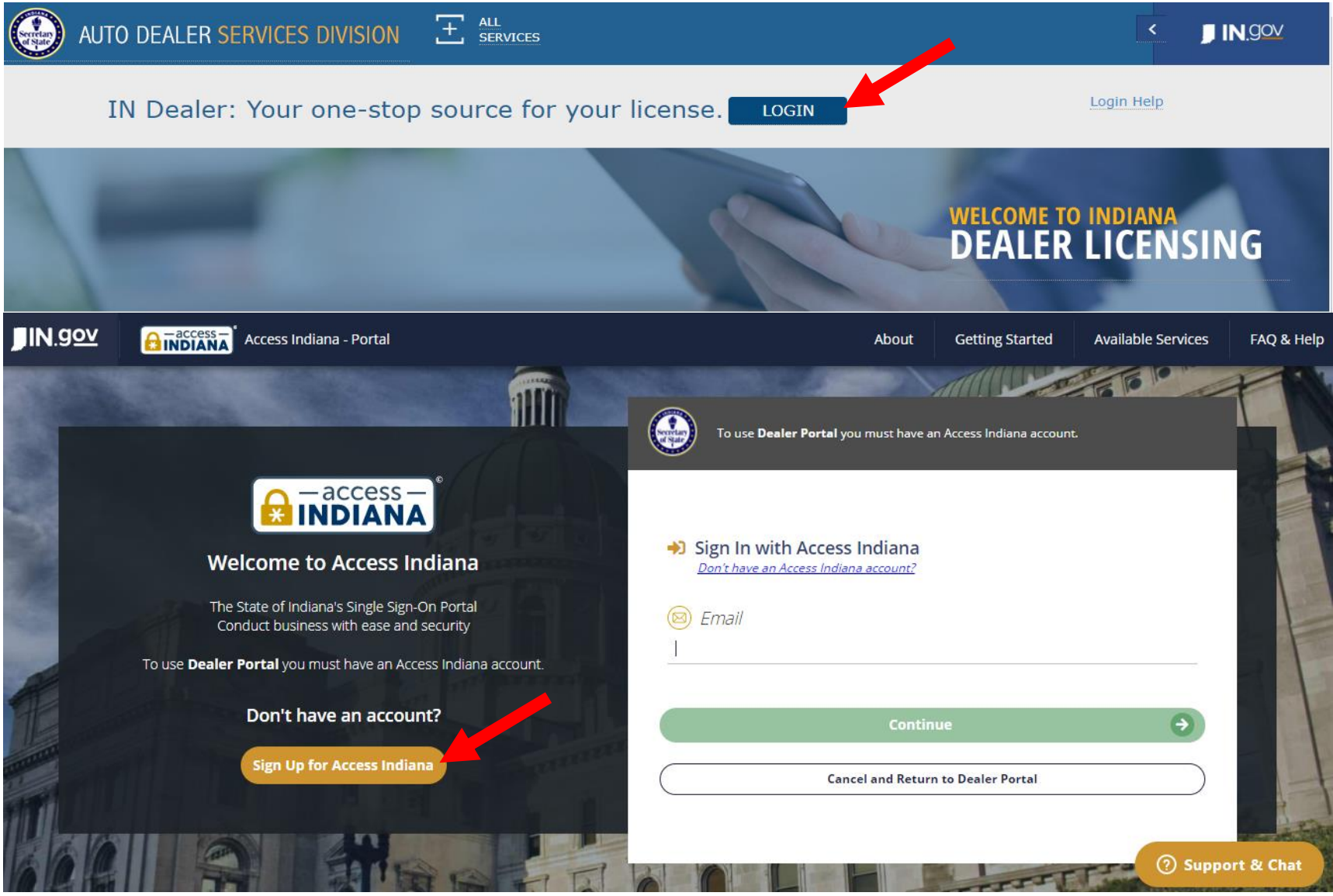

- If you do not already have an account, select "Sign Up for Access Indiana" to create one
- If you already have a log-in for INBiz, you can use that same log-in information here

### STEP 2: SELECT "ONLINE SERVICES"

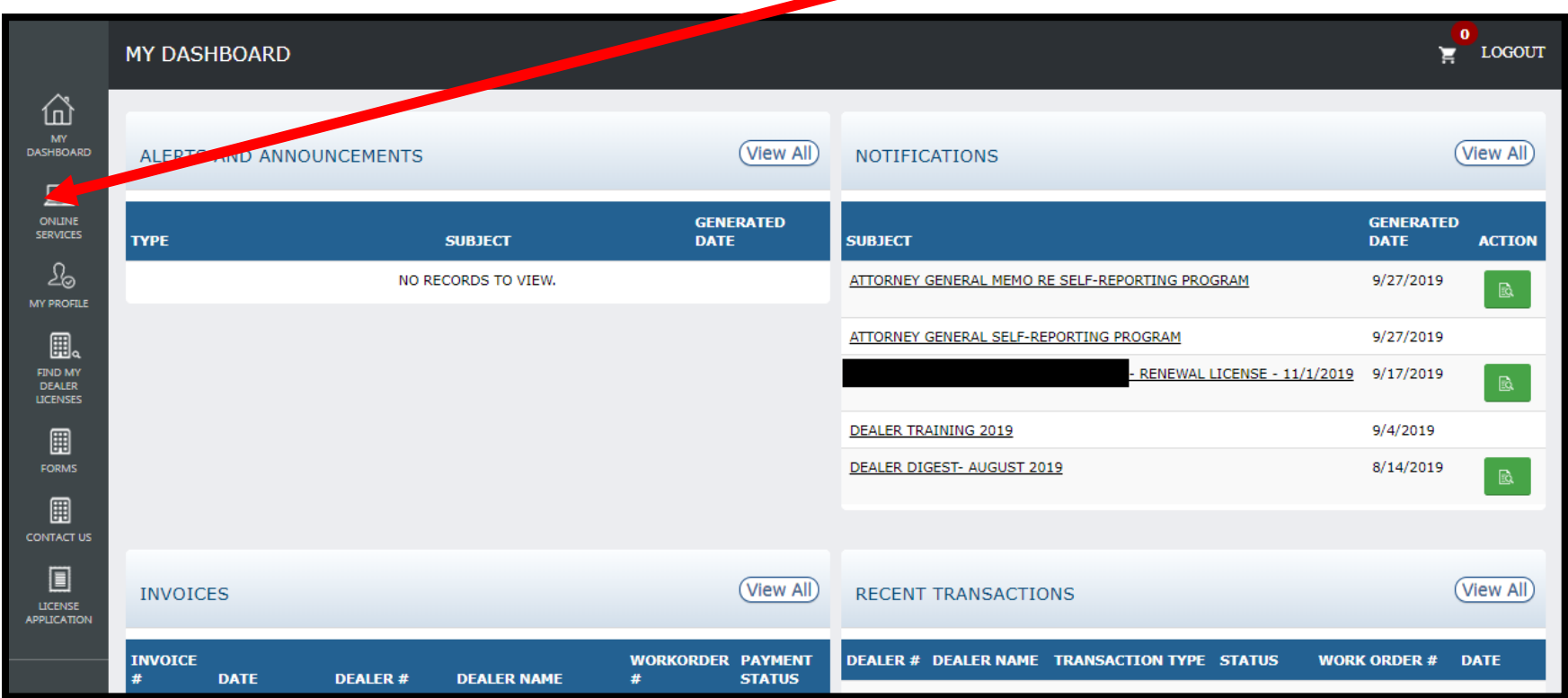

## STEP 3: SELECT DEALER LICENSE

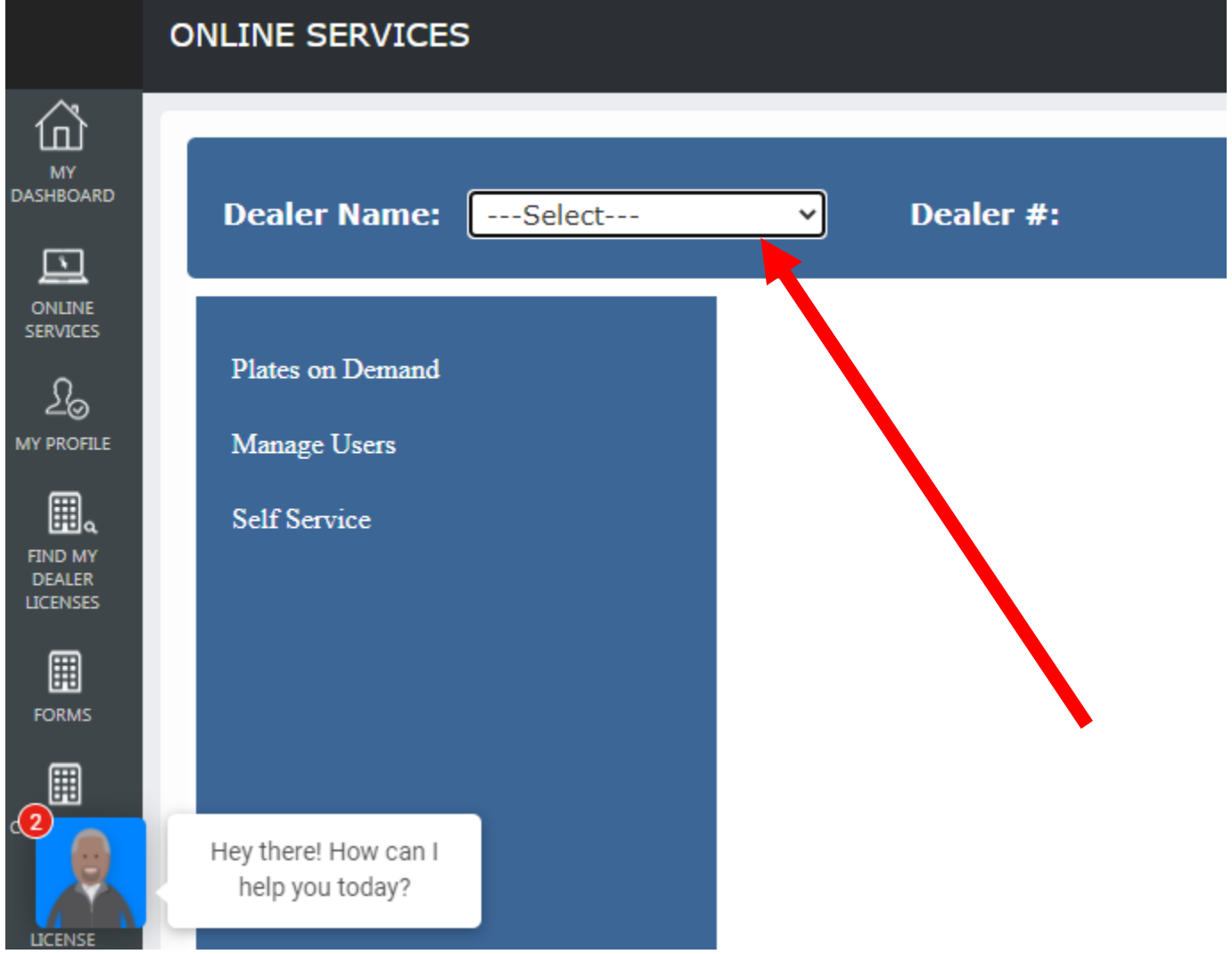

### STEP 4: SELECT "SELF SERVICE" AND SELECT "PLATE INVENTORY"\*

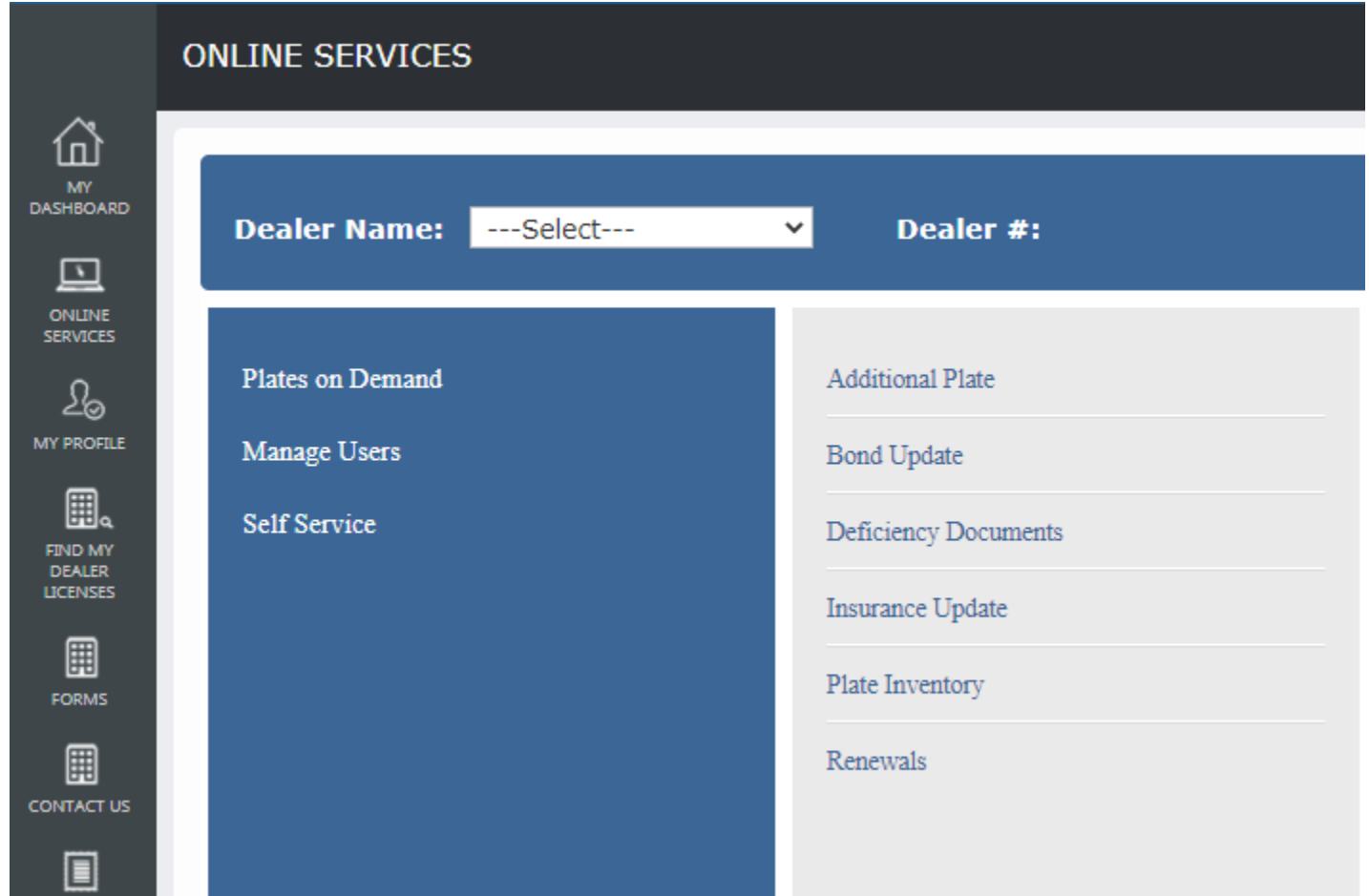

\*Only users with the following roles will be able to proceed: Primary User or Administrator

### STEP 5: REVIEW INSTRUCTIONS AND KEY INFO

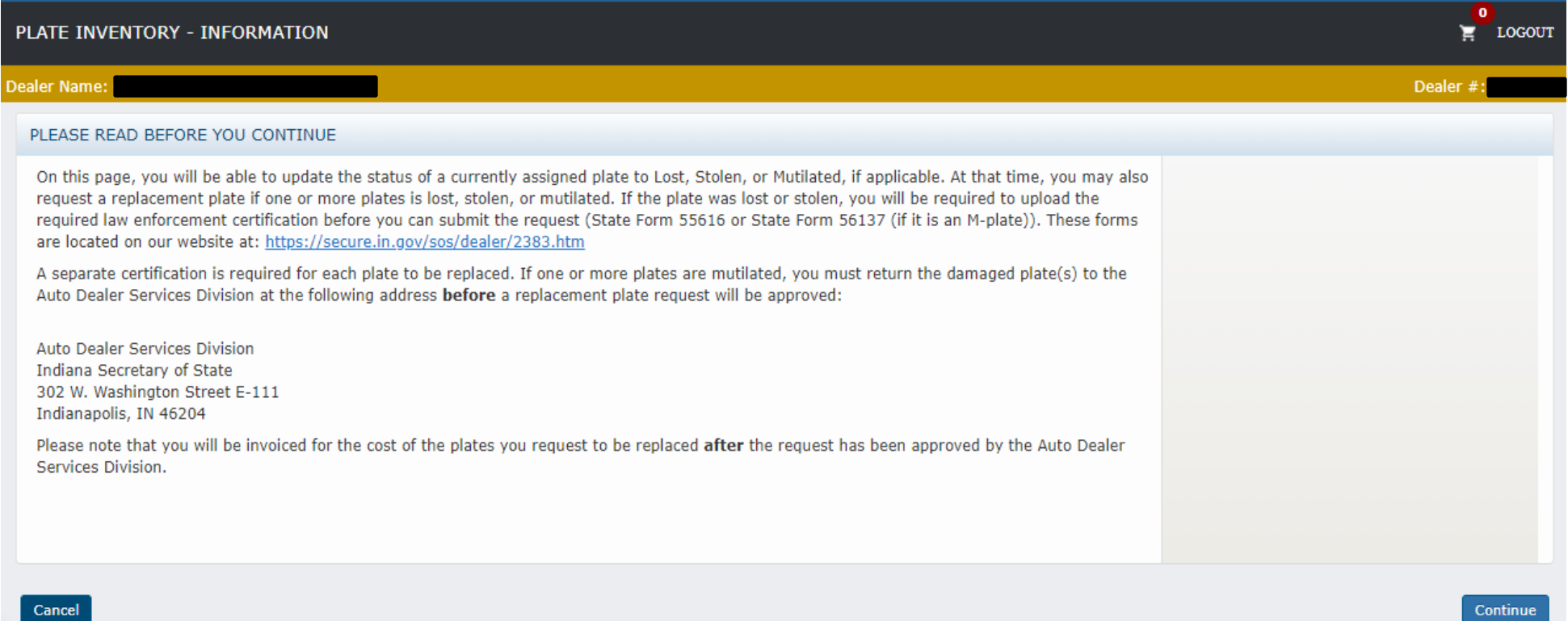

At the bottom of the Information Page, there is a **Cancel** button and a **Continue** button.

**Cancel** = Takes user back to My Dashboard

**Continue** = Takes user to the Plates Inventory page

# STEP 5: UPDATE PLATE STATUS AND REQUEST REPLACEMENT/DUPLICATE, IF DESIRED

 $E$  LOGOUT

#### PLATE INVENTORY - DEALER PLATES

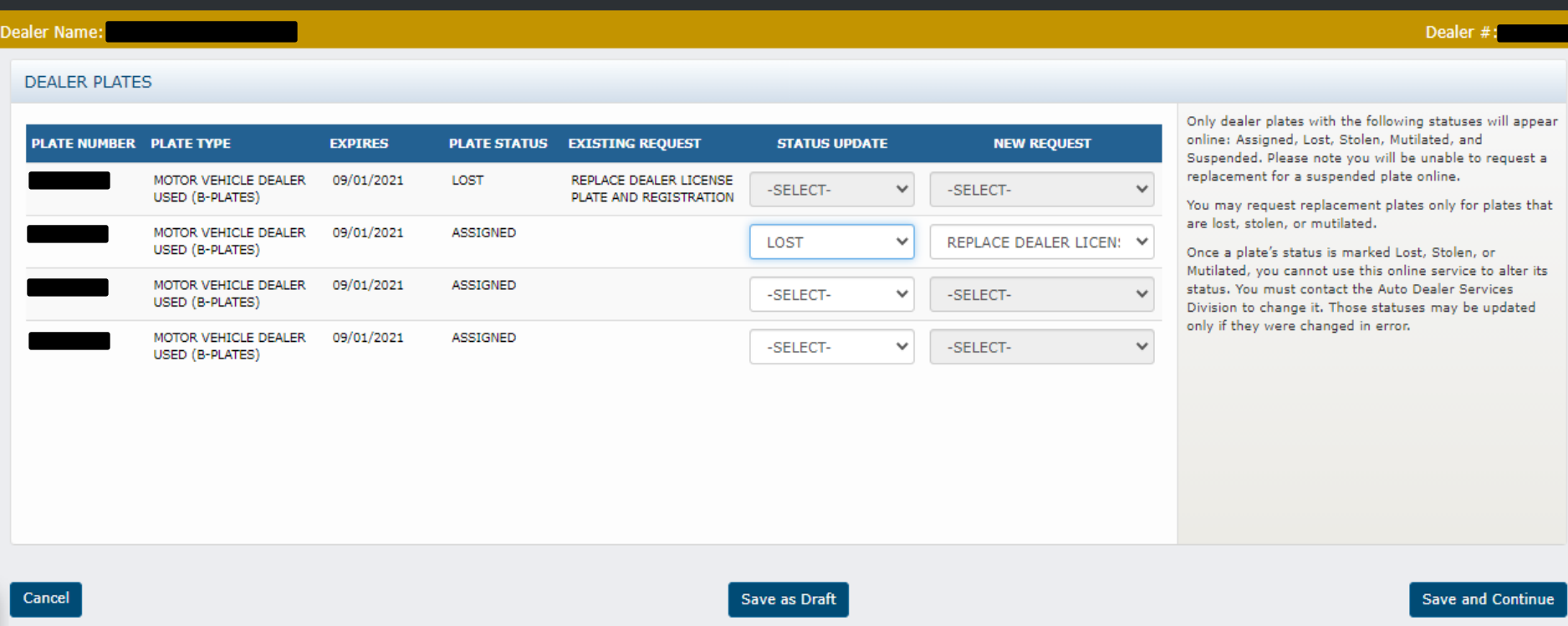

**Cancel** = A warning message will appear alerting the dealer that cancelling will result in the entered detail being deleted. It allows the user to confirm the cancellation or select Save as Draft.

**Save as Draft** = The data entered so far will be saved without being submitted. The user can come back to the transaction later to finish it. The draft transaction can be found on the user's Dashboard in the "DRAFTS" section.

**Save and Continue** = Save the data entered so far and proceed to the Affirmation page.

### ADDITIONAL INFORMATION ABOUT THE PLATE INVENTORY PAGE

- If the dealer has plates that have a status of Assigned, Lost, Stolen, Mutilated, or Suspended, they will appear on this screen. If the user has plates in any other status (such as expired, invalid, or revoked), they will not be visible on this screen. If a user needs to take action on a plate not listed on this screen, the user must contact the Auto Dealer Services Division and provide the plate number.
- If you have a pending request related to one of the listed plates, it will appear under the Existing Request column next to the affected plate. While that request is pending, you will not be able to take any new action related to that plate.
- Select the dropdown menu under the Status Update column next to the plate you wish to update. Select either lost, stolen, or mutilated, as applicable. If you are wanting to replace the plate, select the dropdown menu under the New Request column to indicate what you are requesting. You can request a replacement plate and registration card (or a duplicate if it is an M-plate).
	- Note: A user may request a replacement plate only if the plate is lost, stolen, or mutilated.
	- Note: If a plate's status is already marked Lost, Stolen, or Mutilated, a user is unable to change that status. If a plate has an incorrect status, the user must contact the Auto Dealer Services Division. Also, if a plate has a status of Assigned Cannot Renew or Suspended, it cannot be updated from this screen.

### STEP 6: COMPLETE THE AFFIRMATION AND CONTINUE

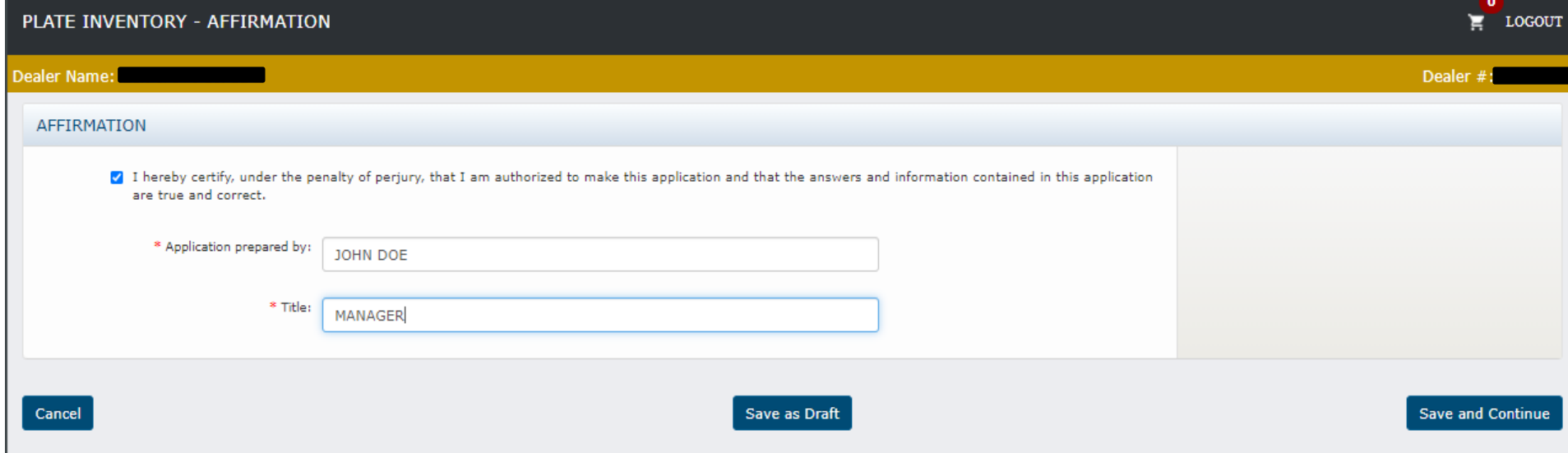

Cancel = A warning message will appear alerting the dealer that cancelling will result in the entered detail being deleted. It allows the user to confirm the cancellation or select Save as Draft.

**Save as Draft** = The data entered so far will be saved without being submitted. The user can come back to the transaction later to finish it. The draft transaction can be found on the user's Dashboard in the "DRAFTS" section.

**Save and Continue** = Save the data entered so far and proceed to the Documents page.

### STEP 6: UPLOAD THE REQUIRED DOCUMENTS AND SUBMIT

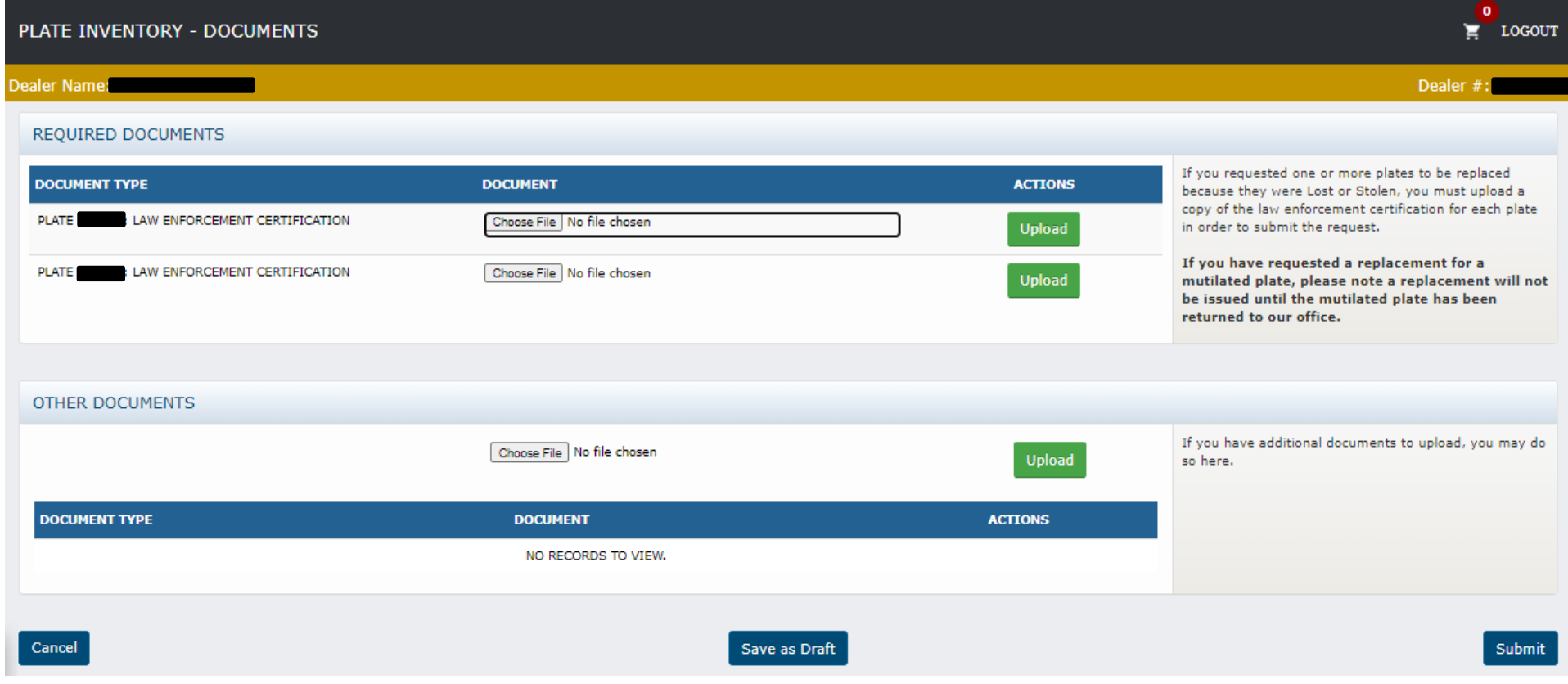

### ADDITIONAL INFORMATION ABOUT THE DOCUMENTS PAGE

- The user will be required to upload a completed law enforcement certification (State Form 55616 or if the plate is an M-plate use State Form 56137) before submitting a request for a replacement plate **if** their plate was lost or stolen.
	- A separate form must be uploaded for each replacement plate being requested.
	- If you are not requesting a replacement plate due to the plate being lost or stolen, you will not be required to upload a document.
- If the user is requesting a replacement plate because their plate is mutilated, the user is required to return the mutilated plate to the Auto Dealer Services Division **before** the replacement plate request will be approved.
- The size limit for each uploaded document is 5MB.
- To upload a document, click the **Browse** button and select the file to upload. Then click the **Upload** button.
	- The user can delete uploaded documents if uploaded in error by clicking on the **Trashcan** icon.
- The user will also be able to upload other documents pertinent to their transaction, if applicable.
- After uploading all of their documents, the user can select from the following buttons:
	- Cancel = A warning message will appear alerting the user that cancelling will result in the entered detail being deleted. It allows the user to confirm the cancellation or select Save as Draft.
	- **Save as Draft** = The data entered so far will be saved without being submitted. The user can come back to the transaction later to finish it. The draft transaction can be found on the user's Dashboard in the Drafts widget.
	- **Submit** = The data entered is saved and submitted to the Auto Dealer Services Division.

### WHAT TO EXPECT NEXT…

- If the user requested a change in plate status (lost, stolen, or mutilated), that plate's status will automatically be updated at the time the user clicked the Submit button referenced above.
- If the user has requested a replacement plate, the Division will review the request once it is received. If the required documentation was submitted for replacing a lost or stolen plate, the clerk will approve the transaction.
	- If the user requested a replacement plate due to their plate being mutilated, the clerk will not approve the request until the mutilated plate is received by our office.
- Once the clerk approves the request, the system will generate an invoice for the requested replacement plate(s). The invoice will appear in the **"INVOICES"** section of My Dashboard and payment may be submitted online via credit/debit card or guaranteed e-check.
	- To pay online, simply add the invoice item to the Shopping Cart.
	- You can also mail a check to the Division (make certain you include the invoice number so your payment is applied to the correct outstanding invoice).
- Once payment is received, your request for replacement plate(s) will be submitted to our fulfillment vendor to be printed and mailed to your business location.

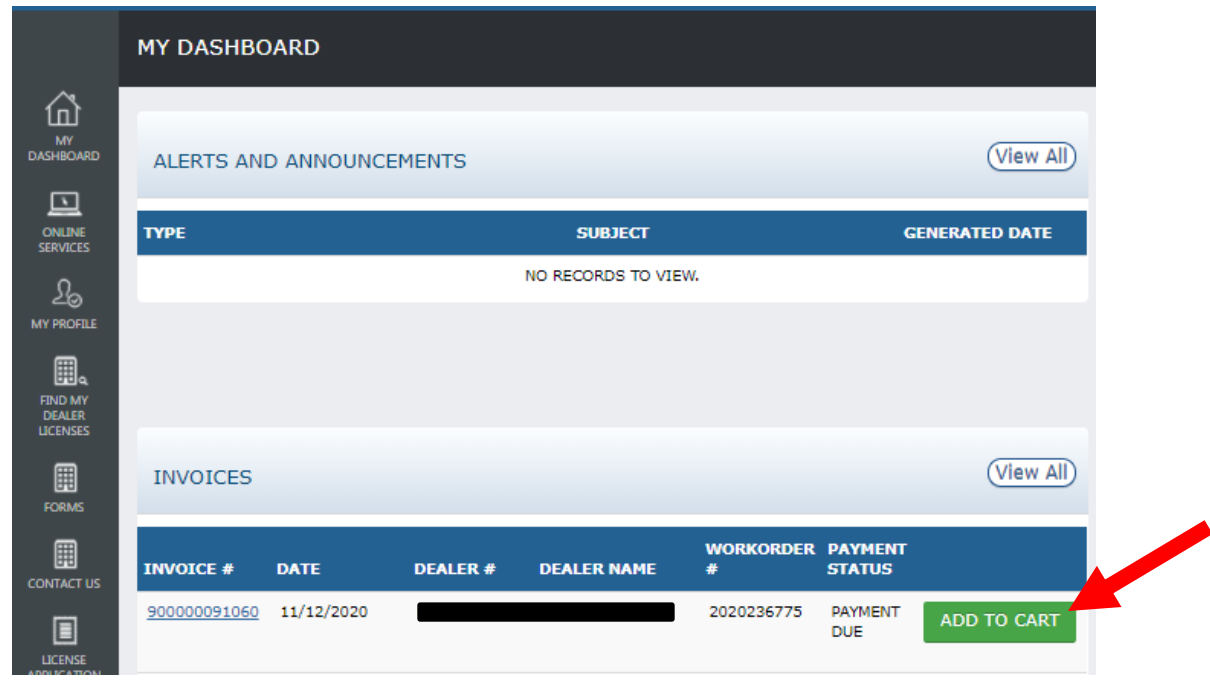